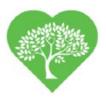

# Arbor Eyecare Patient Portal

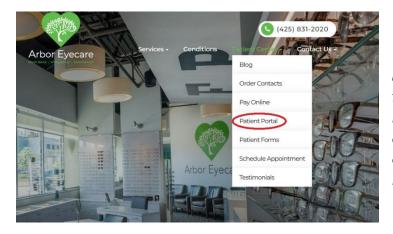

**Note:** The patient portal is only to be used for non-urgent communications. If you have an urgent issue, please contact the office directly. If you are having an emergency, please call 911 or go to the Emergency Department.

# How to Set Up your Patient Portal

Your portal will need to be activated before you can log in. Our staff are happy to help set up your portal. Call us at (425) 831-2020 or stop in at one of our offices to gain access to your patient portal. Once activated, you will receive an email with instructions on setting up your password. Please add **account@modernizingmedicine.com** to your safe senders list. A notification is generated and sent to the email we have on file for you when you have a new message in the portal. To log in to the portal again, go to our website at www.see20-20.com and click on **Patient Portal**, located in the **Patient Center** tab (pictured above).

## What You Can Access from Your Patient Portal

- Upcoming appointments
- Past appointments
- Eyewear and Contact Lens prescriptions (note: prescriptions say "copy" but are still valid)
- Personal information
- Messages

# How to Update your Personal Information

Click on **My Health** to view and edit your personal information. Here, you can update your:

- Demographic information such as your preferred name, marital status, gender identity, and preferred pronouns
- Emergency contacts
- Preferred pharmacies (local and mail order)
- Medications
- Allergies
- Past medical history and ocular history
- Social and family history

#### How to Access Previous Visits

Under **Past Appointments**, you can click on the visit date to view the note from your visit. Here, you can view and download the visit note or the patient handout as a PDF.

#### How to send a message to your doctor

Under the messages tab, click on **Compose Message** to create a new message to your doctor. Choose your doctor's name under the **To** field and fill in the subject and body of your message. Next, click **Send** to send your message.

You can see messages you've received in the messages **Inbox**. After clicking on a message, you can reply or forward by using the buttons under the message body.

We care about your privacy. All messages sent and received through your Patient Portal are encrypted to comply with HIPAA regulations.

#### How to print your glasses or contact lens prescription

Clicking on **Eyewear Prescriptions** (located under Appointments and under Tests and Resutls) will allow you to see all your prescriptions for glasses or contact lenses. You can download your prescription by clicking **Download and View** on the right side of the prescription you'd like to download.

## Scheduling Appointments

Currently, the **Request Appointment** button is not active. If you would like to schedule an appointment online, use the form located on our website.

#### How to reset your password

To reset your password, start by clicking on your name in the top right corner of the screen. From the drop-down menu, select **Reset Password**. This will take you to a page where you can choose and confirm your new password.

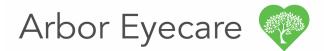

North Bend | Snoqualmie | Sammamish